### Introduction to Java and Eclipse

### Natalie Perna

#### Department of Computing and Software McMaster University

Week 1: Sept 10 - 14

**Kロト K倒下** 

÷. メイヨメ <span id="page-0-0"></span>É

#### Outline

# **Outline**

### 1 [Getting Started](#page-2-0)

- [Getting Java](#page-2-0)
- **[Integrated Development Environments \(IDEs\)](#page-3-0)**
- [Setting Up Eclipse](#page-6-0)
	- [Downloading Eclipse](#page-6-0)
	- **u** ["Installing" Eclipse](#page-7-0)
- 2 ["Hello, World!"](#page-10-0)
- 3 [Examining a Program](#page-14-0)
- 4 [Further Reading](#page-15-0)
- **5** [Next Week](#page-16-0)

4 0 8

 $290$ 

**Barbara** 

Getting Java

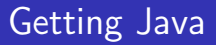

- <sup>1</sup> Visit [http://www.oracle.com/technetwork/java/](http://www.oracle.com/technetwork/java/javase/downloads/index.html) [javase/downloads/index.html](http://www.oracle.com/technetwork/java/javase/downloads/index.html)
- 2 Download and install the correct version of "Java Platform (JDK) 7u7" for your system.

<span id="page-2-0"></span> $290$ 

4 E N 4 E N

Integrated Development Environments (IDEs)

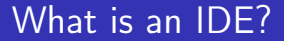

What is an IDE?

メロトメ 伊 トメ ミトメ ミト

È

<span id="page-3-0"></span> $299$ 

 $\Box$  Integrated Development Environments (IDEs)

### What is an IDE?

- $\blacksquare$  IDE = Integrated Development Environment
- Software application
- **Usually includes:** 
	- source code editor
	- **build automation tools**
	- debugger

 $\leftarrow$   $\leftarrow$   $\leftarrow$   $\leftarrow$ 

K 금 > K 금 ≯

[Introduction to Java and Eclipse](#page-0-0) 6 / 17 And 17 And 17 And 17 And 17 And 17 And 17 And 17 And 17 And 17 And 17 A

Getting Started

 $\Box$  Integrated Development Environments (IDEs)

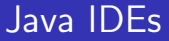

Some popular Java IDEs:

- **1** Eclipse
- 2 Java Development Kit (JDK)
- **3** NetBeans
- 4 BlueJ

**K ロ ▶ K 倒 ▶** 

メミメメ ヨメ

重

 $L$ Setting Up Eclipse

# Downloading Eclipse

- <sup>1</sup> Visit [http://www.eclipse.org/downloads/packages/](http://www.eclipse.org/downloads/packages/eclipse-ide-java-developers/junor) [eclipse-ide-java-developers/junor](http://www.eclipse.org/downloads/packages/eclipse-ide-java-developers/junor)
- <span id="page-6-0"></span>2 Download the correct version of "Eclipse IDE for Java Developers" for your system.

 $\overline{\phantom{a}}$ Setting Up Eclipse

# "Installing" Eclipse on a Mac

#### Mac

- **1** Find .tar.gz file (probably in your Downloads folder)
- **2** Drag it to the Desktop
- 3 Double-click on it and find a folder named "eclipse"
- 4 Drag "eclipse" folder into Applications folder
- **5** Inside "eclipse" folder find application named "Eclipse"
- <span id="page-7-0"></span>**6** Drag it to your dock to make it easier to launch

 $\overline{\phantom{a}}$ Setting Up Eclipse

# "Installing" Eclipse on a Linux Machine

### Ubuntu

### Find and install Eclipse from the Ubuntu Software Center. Other Distributions

Instructions should mirror Mac instructions.

重き マキャ

 $\overline{\phantom{a}}$ Setting Up Eclipse

# "Installing" Eclipse on a PC

#### **Windows**

- **1** Find .zip file (probably in your Downloads folder)
- 2 Right-click on it
- 3 Select "Extract All..." and extract to "C:" (or whatever your root drive is)
- 4 After it is extracted, drag "eclipse.exe" to your Start menu to make it easier to launch

つくい

- **1** Launch Eclipse.
- 2 Specify a Workspace (a directory where you would like Eclipse to save your work) and press OK.
- **3** Create a new Java Project:
	- File  $\rightarrow$  New  $\rightarrow$  Java Project
	- Project name: "My First Project"
	- Click Finish
	- You may have to click the small "x" to leave the Welcome screen.

<span id="page-10-0"></span>つくい

"Hello, World!"

## "Hello, World!" II

#### **4** Create a new Java Class:

- File  $\rightarrow$  New  $\rightarrow$  Class
- **Name: HelloWorld**
- Check box to create a "public static void main(String[] args)" method
- Click Finish

 $\leftarrow$   $\overline{m}$   $\rightarrow$ 

4 E N 4 E N

"Hello, World!"

### "Hello, World!" III

### **5** Write Your Program:

- Replace "// TODO Auto-generated method stub" with "System.out.println("Hello, World!");".
- File  $\rightarrow$  Save

```
public class HelloWorld {
           public static void main (String \begin{bmatrix} 1 & \text{args} \end{bmatrix} {
                       System . out . println ("Hello, UWorld!");
           }
}
```
 $290$ 

∢ロ ▶ ∢ 御 ▶ ∢ 后 ▶ ∢ 后 ▶

"Hello, World!"

# "Hello, World!" IV

### **6** Run Your Program:

- Click the Run button (a round green play button) or Ctrl-F11.
- The Console at the bottom of the windows should display "Hello, World!".

 $\rightarrow$   $\rightarrow$   $\equiv$   $\rightarrow$ 

 $290$ 

Examining a Program

## Examining a Program

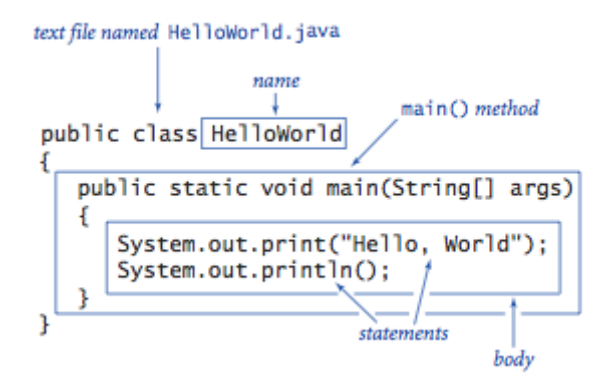

Source: <http://introcs.cs.princeton.edu/java/11cheatsheet>

4 n + 4 n +

<span id="page-14-0"></span> $2Q$ 

Further Reading

Find a Java tutorial you like and go through it step-by-step. If you've programmed in Java before, take an hour to refresh.

a mills

<span id="page-15-0"></span> $290$ 

 $\rightarrow$   $\rightarrow$   $\rightarrow$ 

Topics and examples from "The Elements of Java Style" Make sure to get a copy before next week

有

경기 지금이

 $2Q$ 

<span id="page-16-0"></span>€